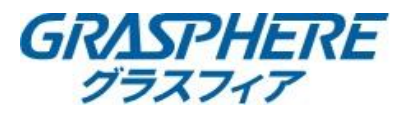

## 【ログの確認方法】(web管理画面) アクセスログや操作ログについてweb管理画面で参照することができます。 [環境設定]-[メンテナンス]-[ログ]-[(メインリストをクリック)操作]を選択します

## ②ログを取得する情報をメインリストとサブリストを選択します。 画面ではレコーダにリモートで操作した記録を例にログを取得します。

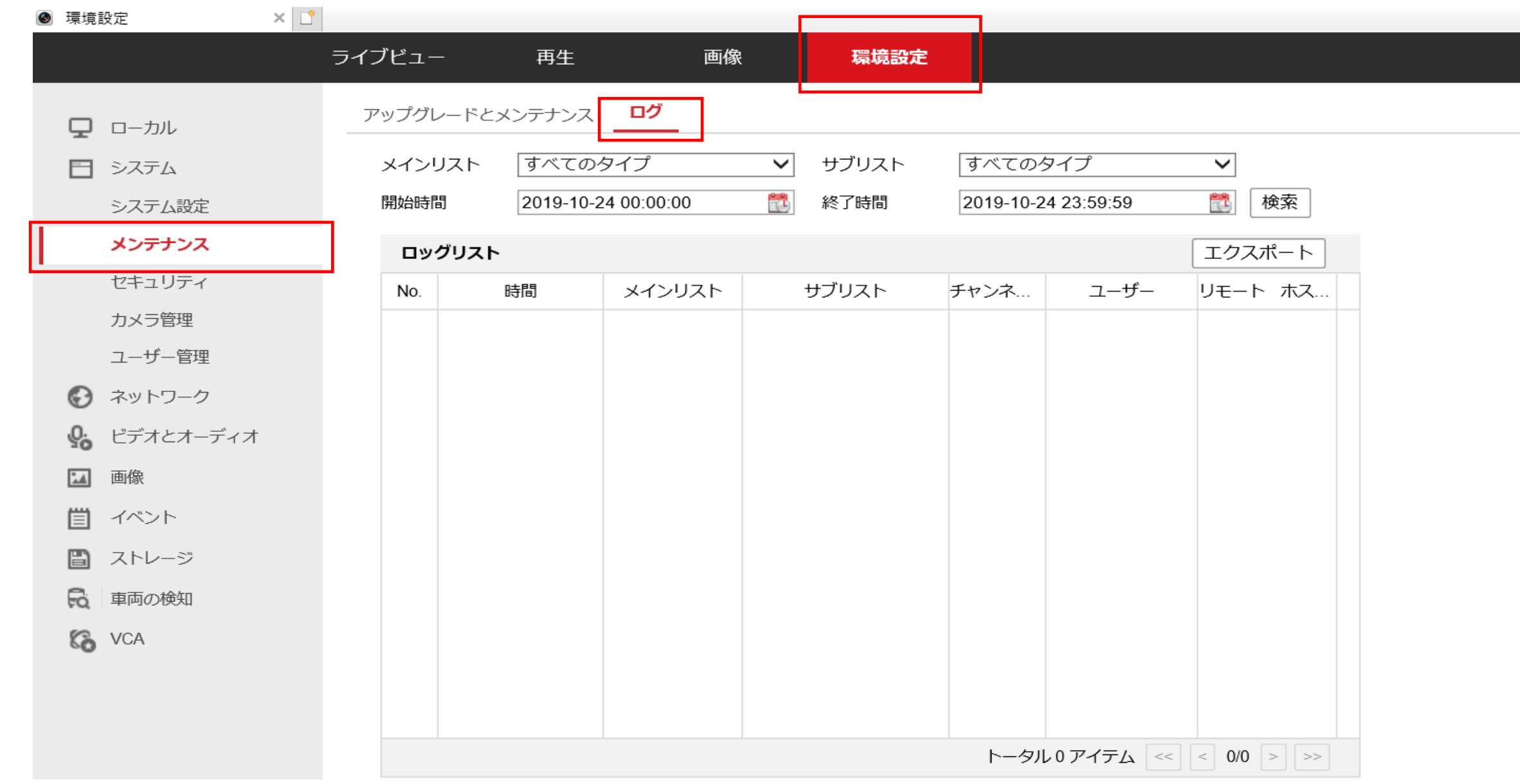

# メインリストで[操作] サブリストで[リモートログイン]を選択します。

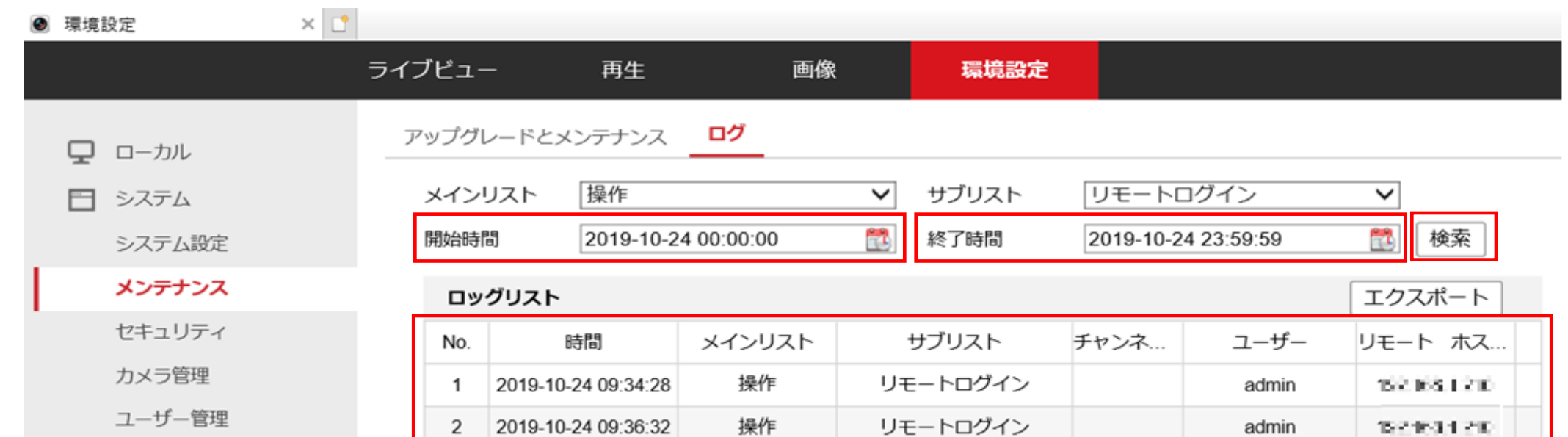

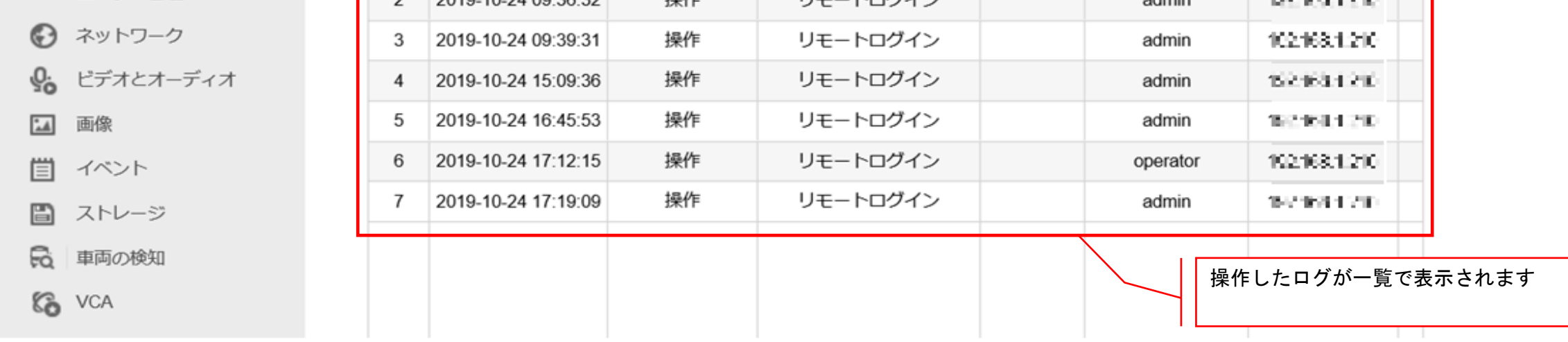

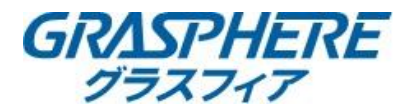

【ログの確認方法】~GUI3.0~ アクセスログや操作ログをレコーダーの操作で確認することができます。 ①[メンテナンス]-[ログ情報]をクリックします。

メインリストを「操作」に切り替えて、確認したいログを選択します。 ※ここでは「ローカル操作:ログイン」のログを表示させています。

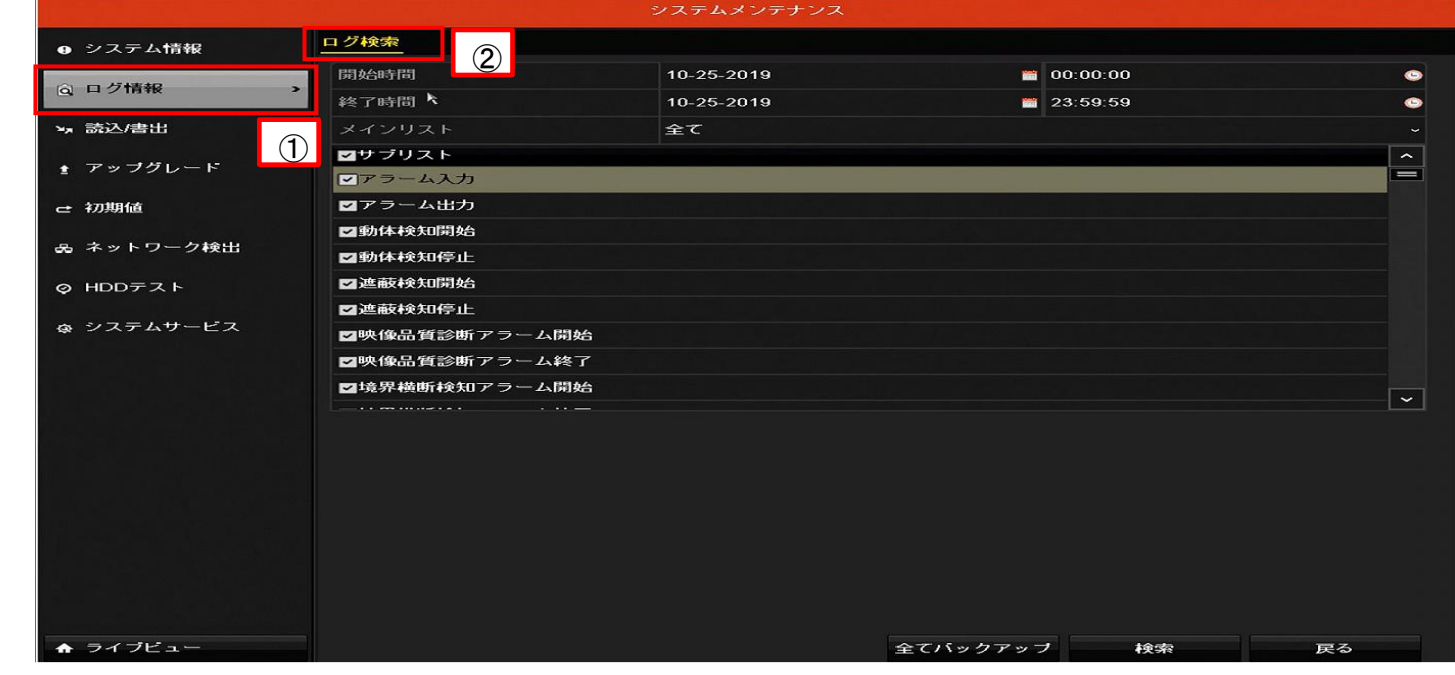

#### ログ表示画面

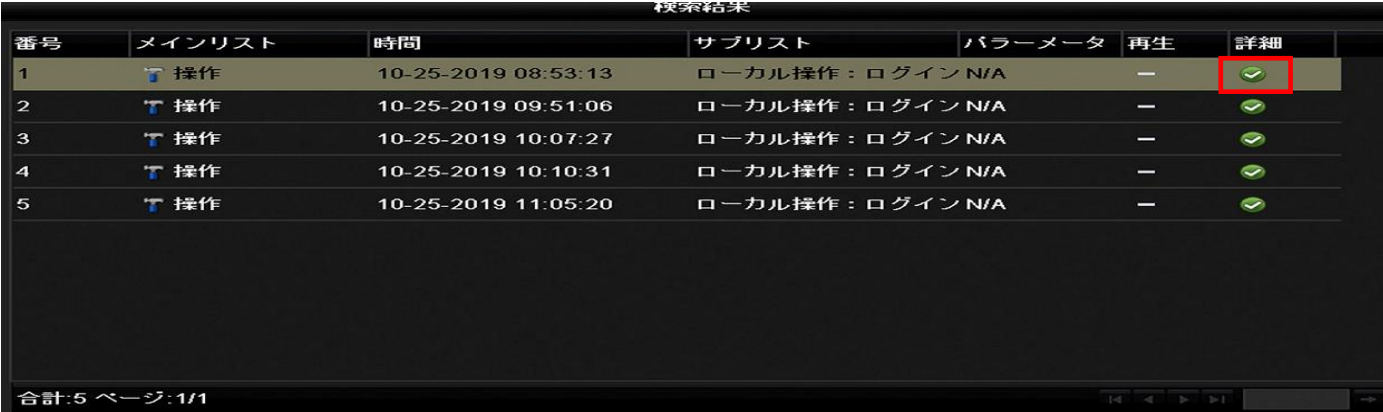

## 詳細の → をクリックするとログの内容が確認できます。

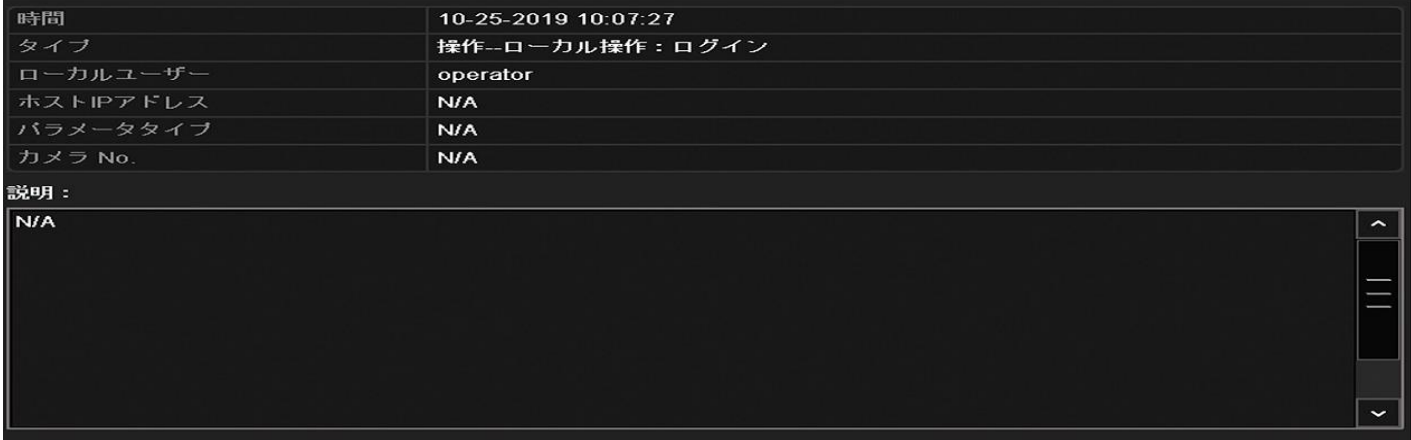

ロン作技

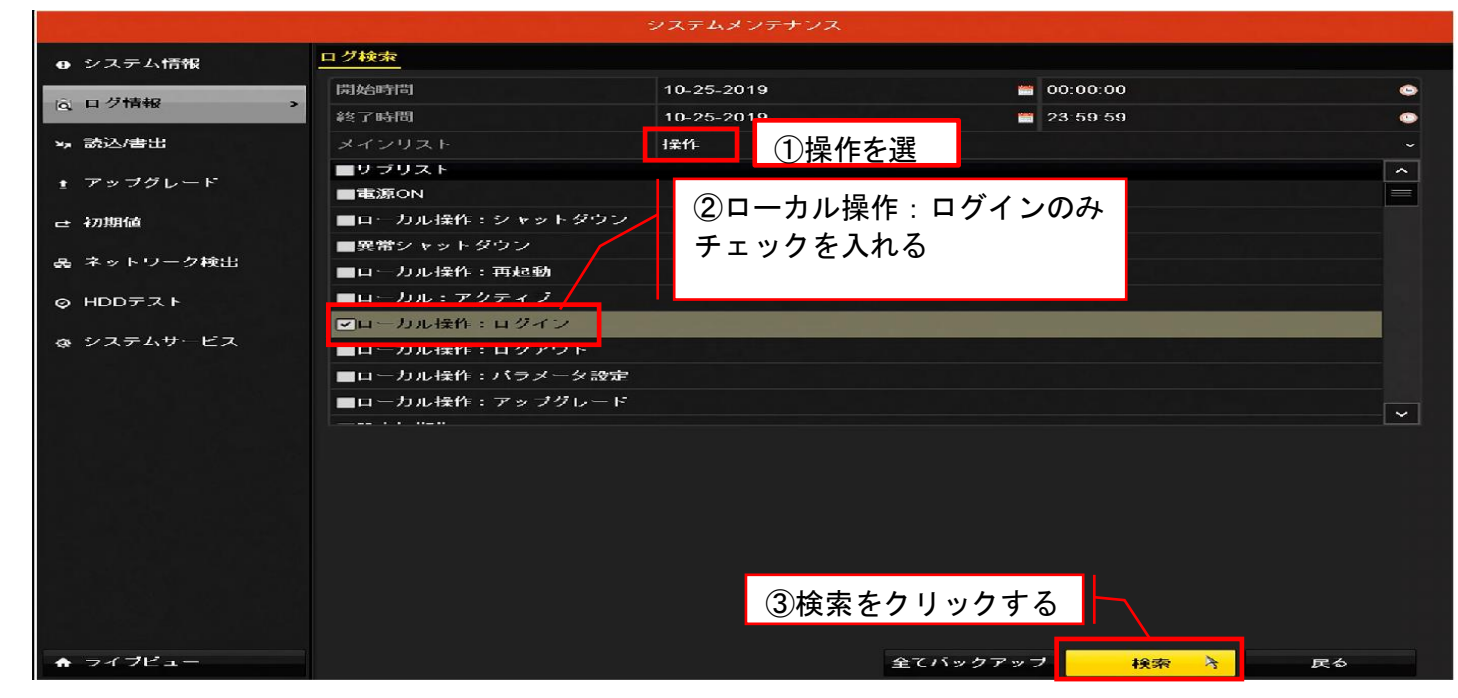

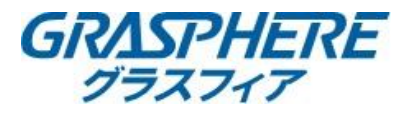

# 【ログの確認方法】(GUI4.0) アクセスログや操作ログをレコーダーの操作で確認できます ①[メンテナンス]-[ログ情報]をクリックする

②[メインリスト]を【操作】を選択して、サブリスト【ローカル操:作ログイン】にチェックを入れて検索をクリックする

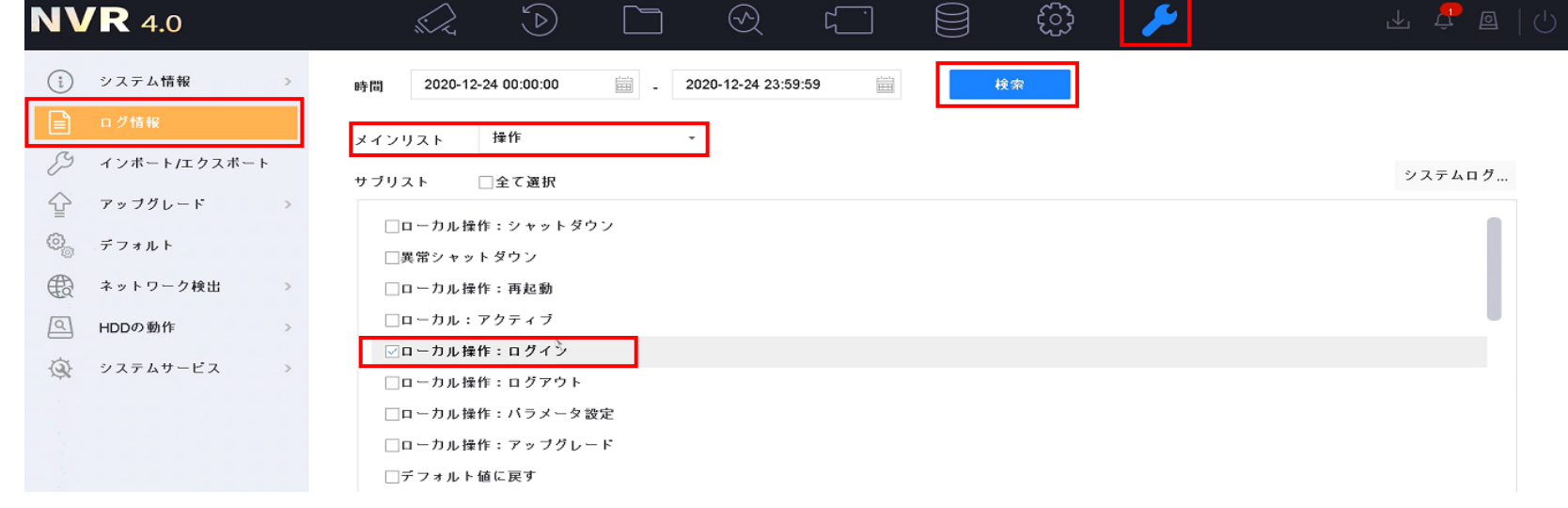

# 検索結果に表示されている 1 2 2リックすると詳細情報が表示される

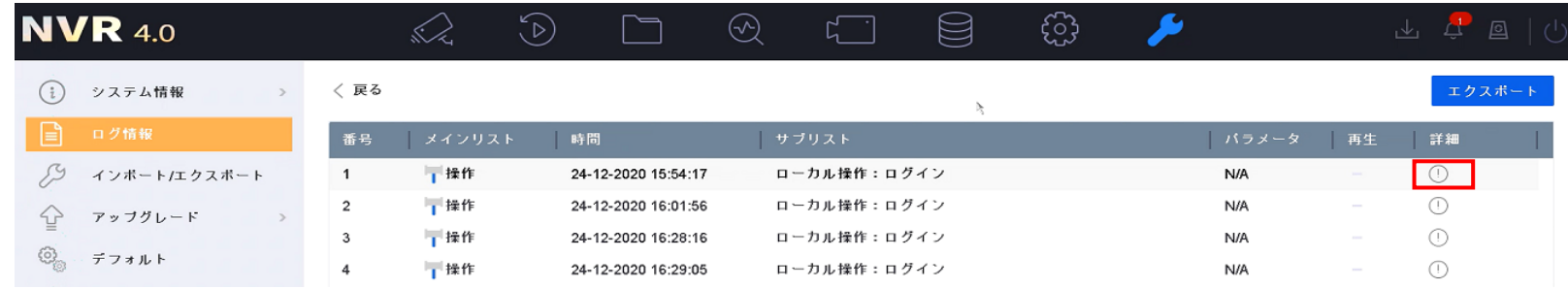